### **Instructions of Professor's webpage**

Œ

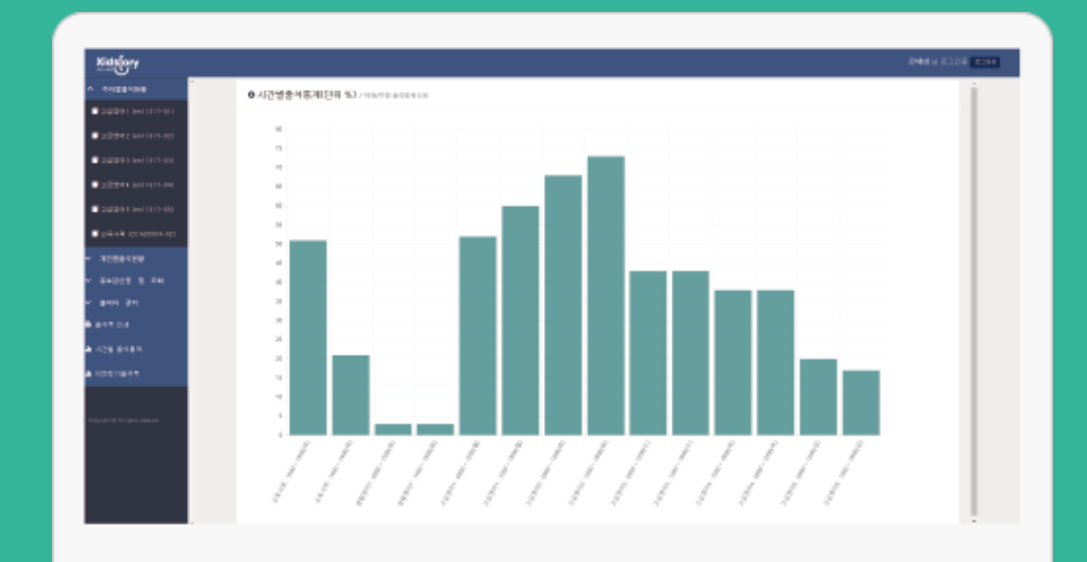

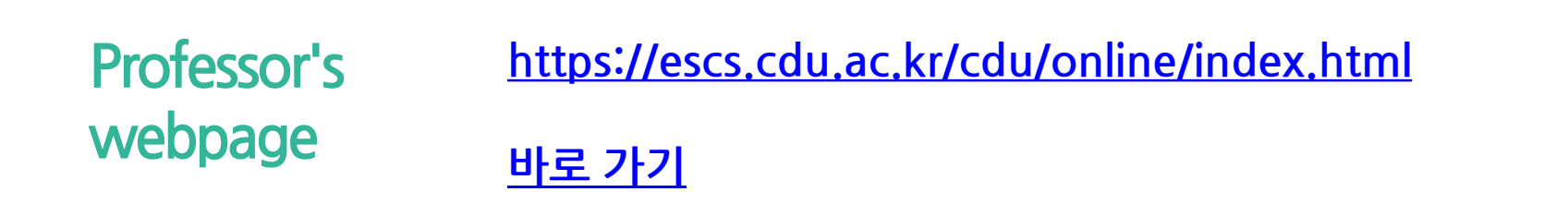

## **Log-in**

◐This is login page of professors. ◐IE (Internet Explorer) works normally from version 10. In earlier versions, is not supported. Olf you cannot available IE's version upgrade, please download and use Chrome.

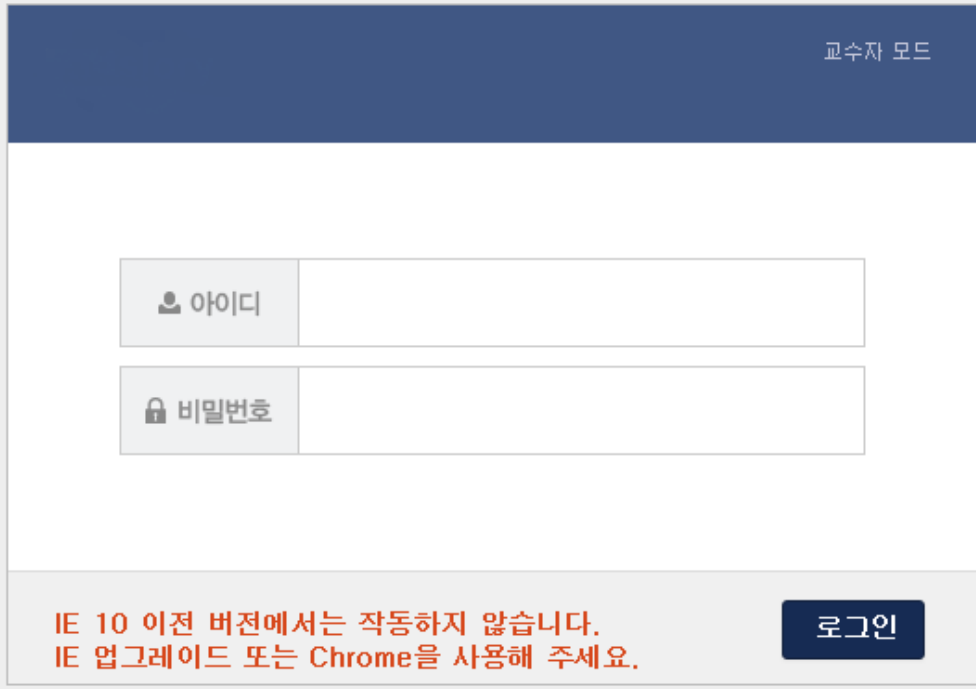

# **statistics**

◐When you log in successfully, you can see attendance statistics. **Attendance** ◐Attendance statistics can see all your course by time. (statistical unit : %)

○ 시간별출석통계(단위 %) / 학과/부별 출석통계조회

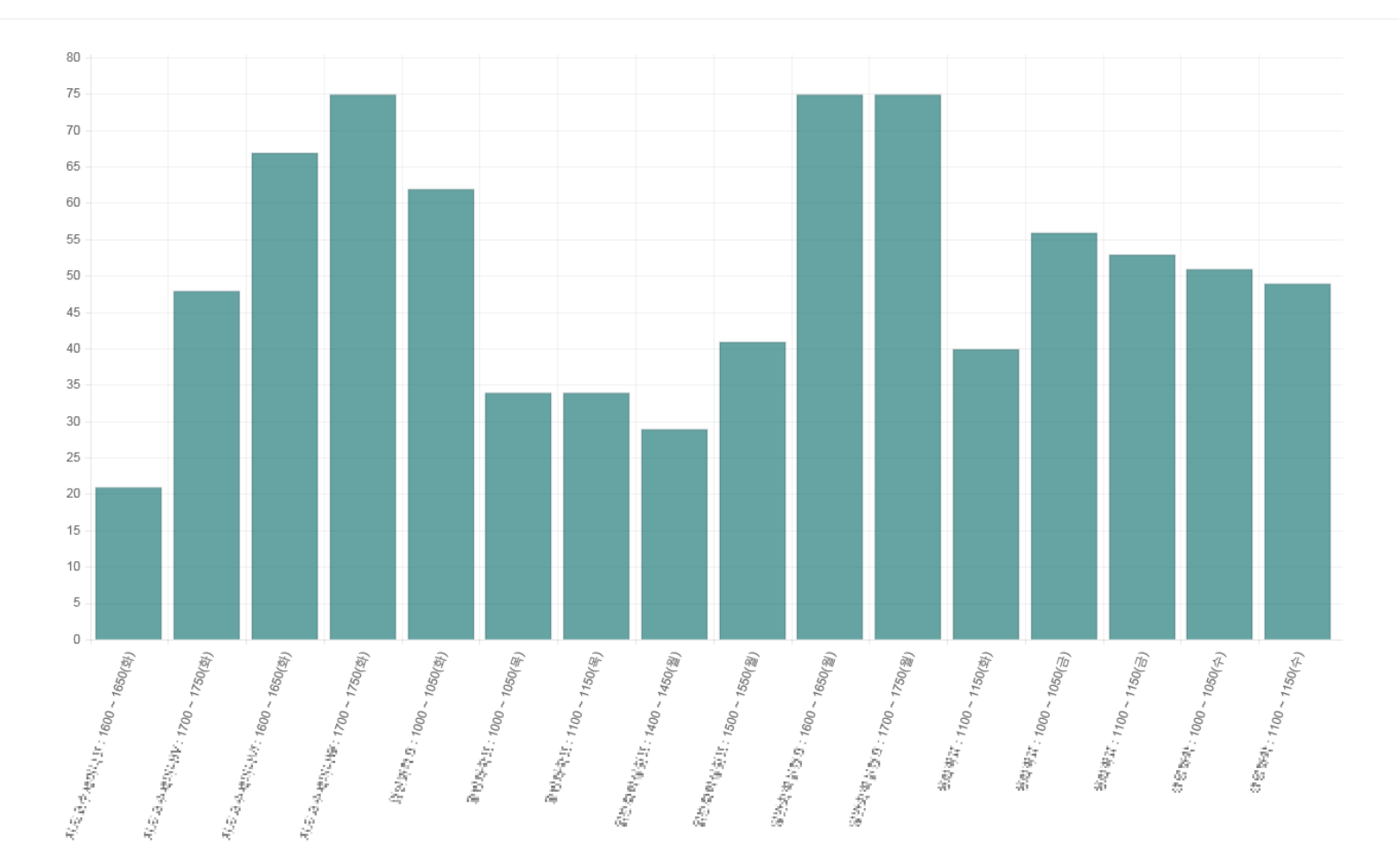

Olf you choose course in this page, you can change student's attendance by time or week. ◐When you can change the attendance time, **출결처리** button is displayed. And if you cannot change the attendance time, **출결정보** button will display. ◐If you choose **출결확정** button, you can get final attendance of this course. And finalized course cannot change anymore. If you push **출결확정취소** button, it is possible to cancel final attendance.

Olf you want to change attendance as student attendance book, please push **출석부수정** button.

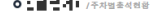

 $\sim$   $\sim$   $\sim$ 

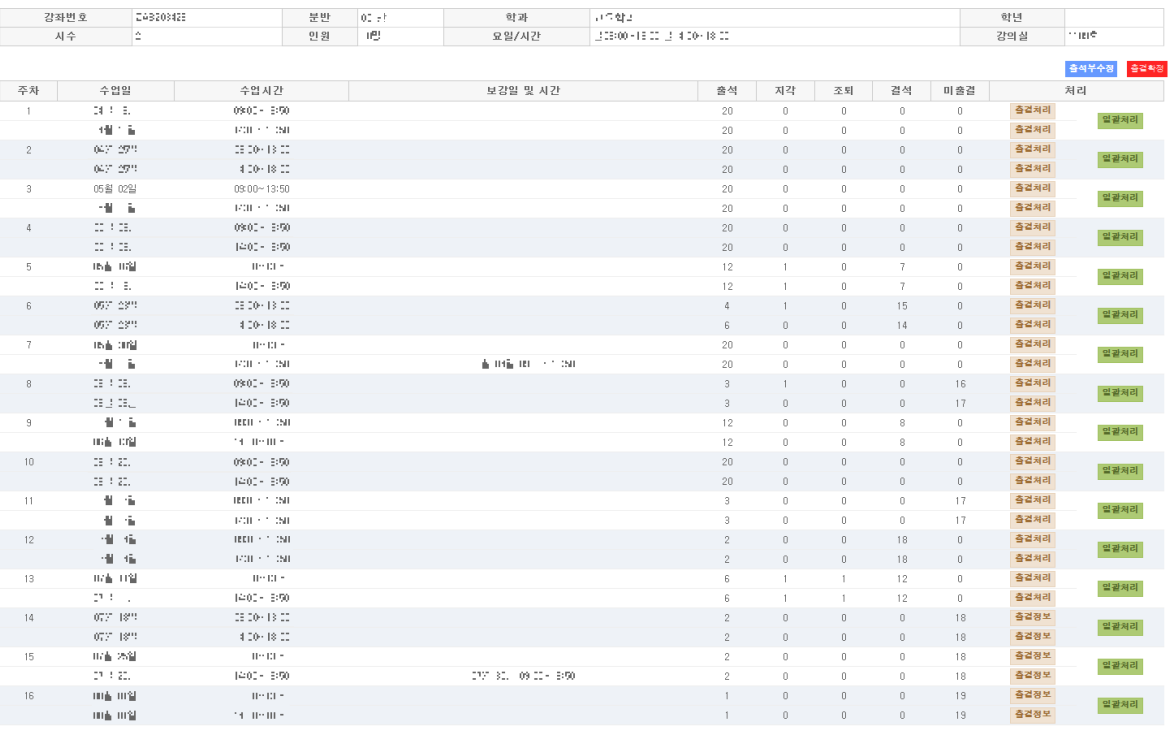

01. 출결처리 Attendance process

◐ **출결처리** button moves to new page where can change student's attendance by time.

**Olt is possible to change student's attendance one by one. And using check box,** you can change multiple students at the same time.

◐If you push **초기화** button, all student's attendance information could change return to initialized state.

**6 线路 24 - 64 单 104 (1 ) 24 0 000 000 1000** 

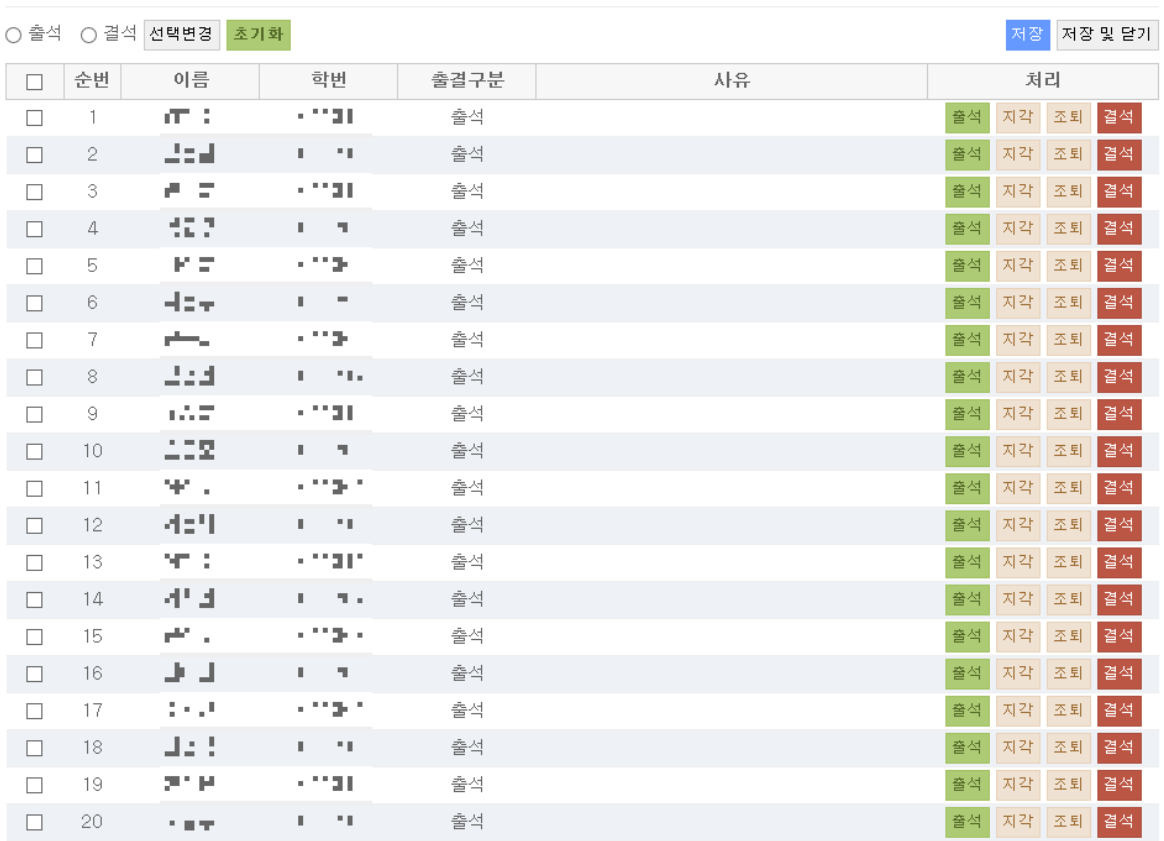

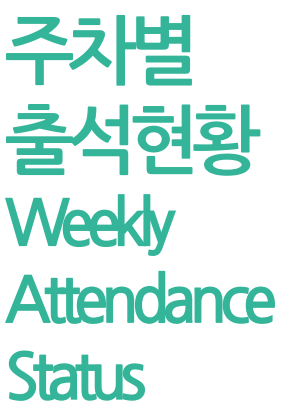

**주차별** ◐ **출결정보** button moves to new page where can confirm course information.

닫기

○ 정환명이 [ 08개 01일 (16주차 1400) (1809). ○이름 ○학번 선택정렬

학번 이름 출결구분 사유 준번 간사  $\uparrow$  $\sim 100$  . 출석 02. 출결정보 Attendance information $\sqrt{2}$ 군교자  $\sim 100$ 미출결  $\omega \in \mathbb{Z}$  .  $1 - 1.5 = 7$  $\ensuremath{\mathsf{3}}$ 미출결  $\pi\beta$ 1,000 미출결  $\overline{4}$  $\mathbf 5$  $\mathcal{Y}^m_m$ 21,000 미출결  $\sigma$  . That  $1 \leq i \leq 2$ 미출결  $\,$   $\,$   $\,$  $7<sup>1</sup>$  $\sim 10^{11}$  $\Gamma$  . If  $\sim$ 미출결  $\mu \gtrsim 1$ 1:1181 미출결 8 소리트  $\hbox{S}$ 1:11812 미출결  $\mathcal{L} \subseteq \mathcal{L}$  . 미출결  $10$  $\sim 100$  $\sim 20\pm 1$ 미출결  $11 \sim 100$  .  $^{\prime}$  . LY  $^{\prime}$  $12$ [살아] 미출결  $\pm$  :  $^{\prime}$  -10  $^{\prime}$ 미출결  $13$  $\Gamma$  -(  $\Gamma$  $\langle \cdot, \cdot \rangle$  . 미출결

 $1 \cdot 1$  .

미출결

 $14$  $15$ 

 $\mu$  (1.4)

03. 일괄처리 Batch processing

◐ **일괄처리** button moves to new page where can change student's attendance by week.

**Olt is possible to change student's attendance one by one. And using check box,** you can change multiple students at the same time.

 $0.516$  for  $0.1111 - 1.241$ 

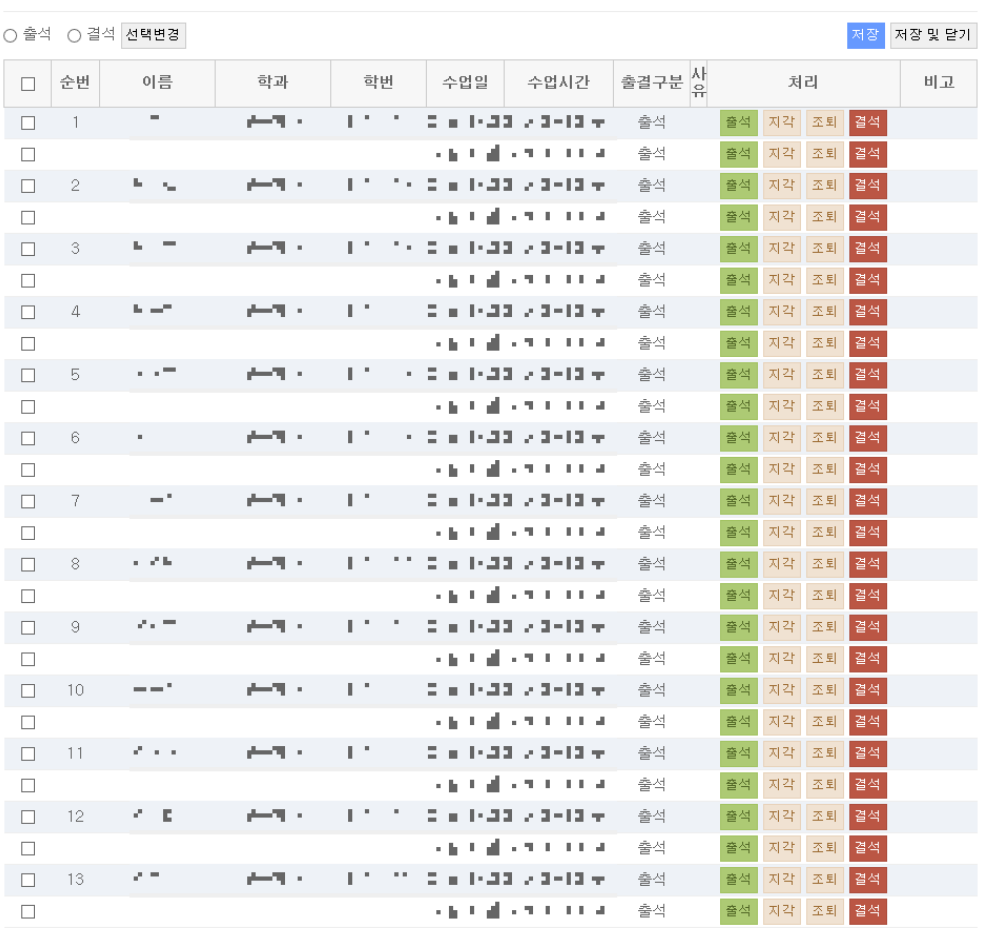

04. 출석부수정 Modification of student

◐ **출석부수정** button moves to new page where can modify attendance as student attendance book.

**Olt is possible to modify one student by a time or a whole time. Also it is possible** to modify by time and week.

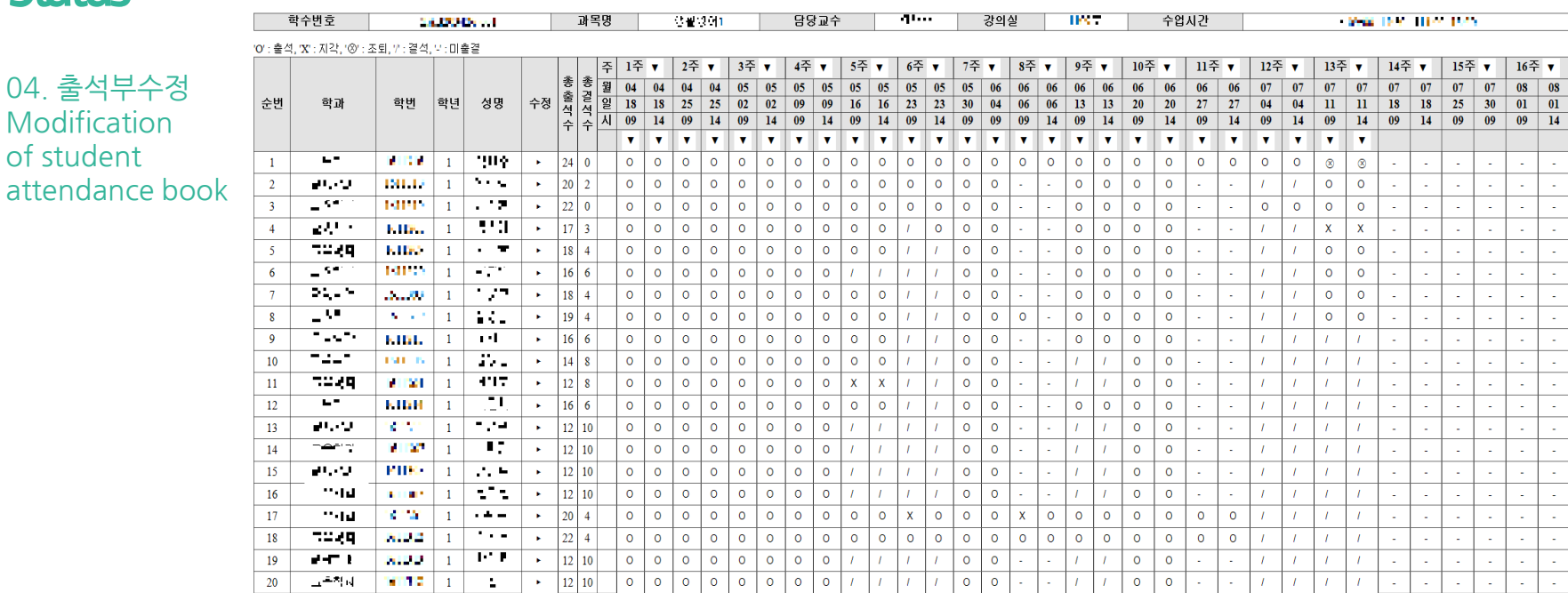

#### 2016학년도 1학기 출석부

**개인별 출석현황 Individual Attendance Status**

Olf you choose a course in this page, you can confirm attendance information by individu al students.

◐ **출결처리** button goes to the page where you can confirm and modify attendance information for individual students.

◐If you choose **출결확정** button, you can get final attendance of this course.

And finalized course cannot change anymore. If you push **출결확정취소** button,

it is possible to cancel final attendance.

Olf you want to check all state of that course as a student attendance book, please press **출결현황** button.

**ㅇ 벨빈 건 네** /개인별출석현황

THE YEAR - 1 학과 コンコチ 강좌번호 분반 학년 시수 уų, 요일/시간 월 09:00 - 13:50 월 (4:00 - 13:50 강의실  $00 \times$ ÷, 인원 출결현황 출결확 순번 이름 학번 학과/학부 앱설치여부 출석 지각 조퇴 결석 미출결 처리 비고 ъT и  $\mathcal{F}=\mathcal{F}(\mathcal{F})$  .  $\alpha$ 설치  $24 \overline{c}$  $_{\rm 6}$  $\mathbf{1}$  $\circ$  $\mathbb O$ 출결처리  $\mathcal{L}(\mathbf{q})$  $\eta$  . (  $\eta$  $\overline{2}$ 미설치  $20<sup>°</sup>$  $\mathbb O$  $\overline{c}$  $10<sup>°</sup>$ 출결처리  $\sim 100$  $\cap$  $\mathcal{F} \subseteq \mathcal{F} \subseteq \mathcal{F}$ - 17 설치  $_{3}$  $\sim$  $22 \circ$  $\circ$  $\mathbb O$  $10 -$ 출결처리  $\eta$  . (  $\eta$  $4$  $\sim$  $\omega = 2\pi/3$ 설치 17  $\overline{c}$  $\circ$  $\mathcal{S}$  $10 -$ 출결처리 とも言 エリアティ  $\,$  5  $\sim$ 미설치 18  $\theta$  $\mathbb O$  $\sqrt{4}$  $10 -$ 출결처리 a bi  $\sim 10^{-10}$  $6$ 미설치  $10 \omega = 2$  . 16  $\bullet$  $\circ$  $6\,$ 출결처리 コロロコイ 2 F.A  $\sim$   $\sim$ -7 미설치 18  $\theta$  $\mathbb O$  $\Lambda$  $10 -$ 출결처리  $8$  $\mathcal{C}^{(1)}$  and a th 설치  $19$  $\bullet$  $\mathcal G$ 출결처리 a la f  $\Lambda$  $\cap$  $\epsilon$  = コロロコイ  $\mathbb{S}$ 77 F 미설치 16  $\theta$  $\mathbb O$ 6  $10 -$ 출결처리 a bi  $10$  $\sim$  7  $\pm$  $\sim$  100  $\mu$ 미설치  $14 \overline{0}$  $\circ$  $\,$   $\,$  $10 -$ 출결처리 16 コロロニッ  $11$  $\sim 10$  $10<sup>°</sup>$ 미설치  $12$  $\overline{a}$  $\mathbb O$ 8 출결처리 a bi  $12$  $\mathbf{L}_{\mathrm{m}}$ 미설치  $10 -$ 16  $\overline{0}$  $\circ$  $6\,$ 출결처리  $\alpha=0$ 12. 6  $\alpha$  $\Gamma \subset \Gamma \subset \Gamma$  $10 -$ 13 미설치  $12<sup>°</sup>$  $\circ$  $\mathbb O$  $10$ 출결처리 a th  $14$  $\sim$   $^{\circ}$ 미설치  $12<sup>°</sup>$  $\overline{0}$  $\mathbb O$  $10 10 -$ - 40 출결처리  $15\,$ 197 コロロコイ  $\sim$   $-$ 미설치  $12<sup>-</sup>$  $\overline{0}$  $\mathbb O$  $10 10\,$ 출결처리  $\mathcal{R}=\|\mathcal{R}\|$ a th 16 미설치  $12<sup>-</sup>$  $\overline{0}$  $\circ$  $10 10 -$ 출결처리 ومقادمه コロロコイ 746. 17  $\cdot$ 미설치  $20 \overline{c}$  $\theta$  $4 _{6}$ 출결처리  $\alpha$  ,  $\alpha$  ,  $\beta$  $\eta$  . In , 18 미설치 22  $\overline{0}$  $\mathbb O$  $\overline{4}$  $6\,$ 출결처리 a d コンテート  $19\,$  $\sim$   $-$ 미설치  $12<sup>-</sup>$  $\theta$  $10 10 -$ Ta s 0 출결처리 a th  $20$ 미설치 التاريخ والمراجع  $12<sup>-</sup>$  $\circ$  $\circ$  $10 10<sup>°</sup>$ 출결처리

**개인별 출석현황 Individual Attendance Status**

01. 일괄처리 Batch processing ◐ **출결처리** button moves to pages where can confirm or modify the student attendance information.

◐Using check box, you can change student's attendance or absence. Also you can modify multiple hours and dates at once.

 $0.2$  km  $A = 100 - 224$  (digital function)

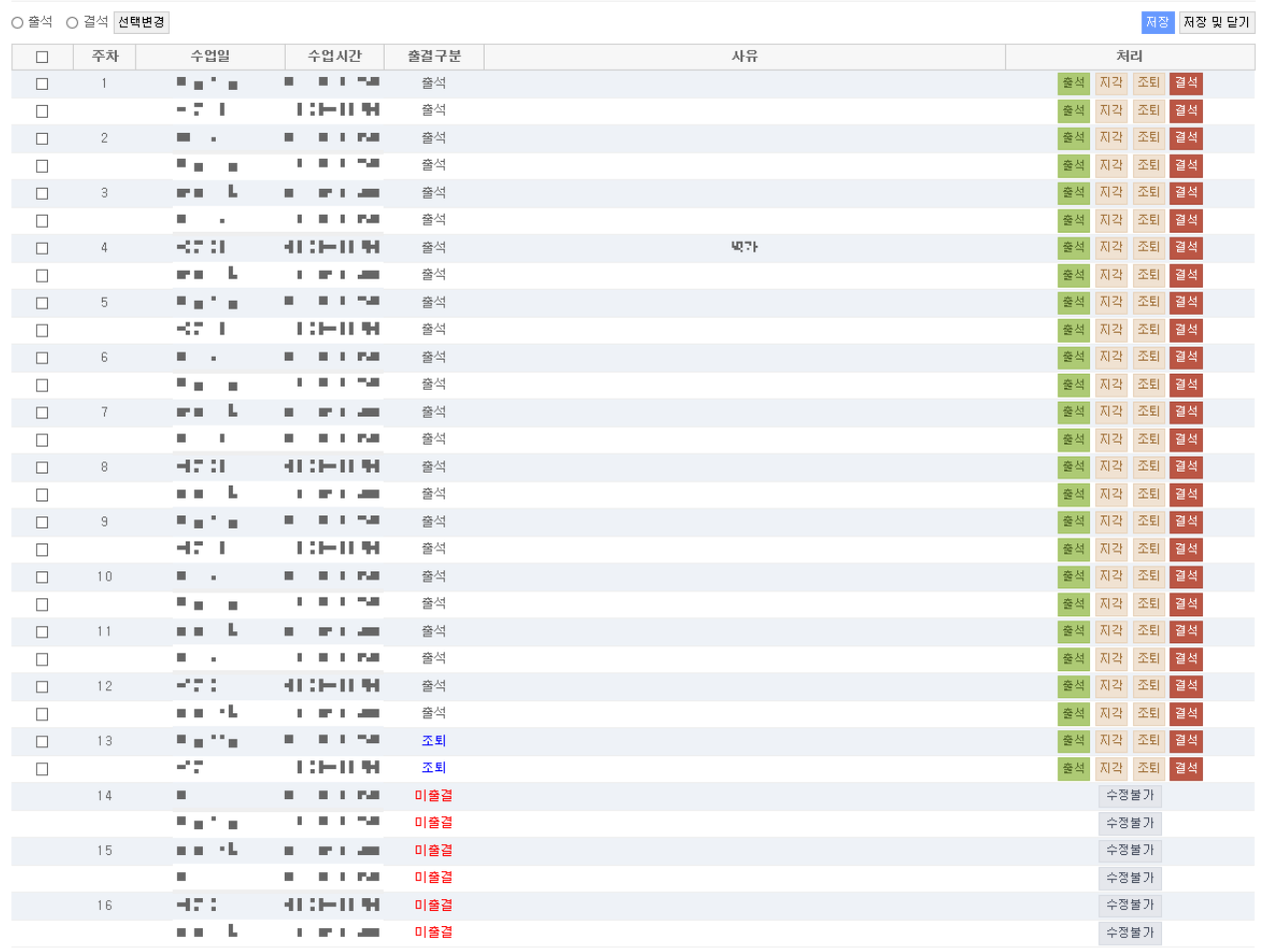

**개인별 출석현황 Individual Attendance Status**

◐ **출결현황** button moves to pages where can confirm student's entire attendance information.

02. 출결현황 Attendance status

#### 2016학년도 1학기 출석부

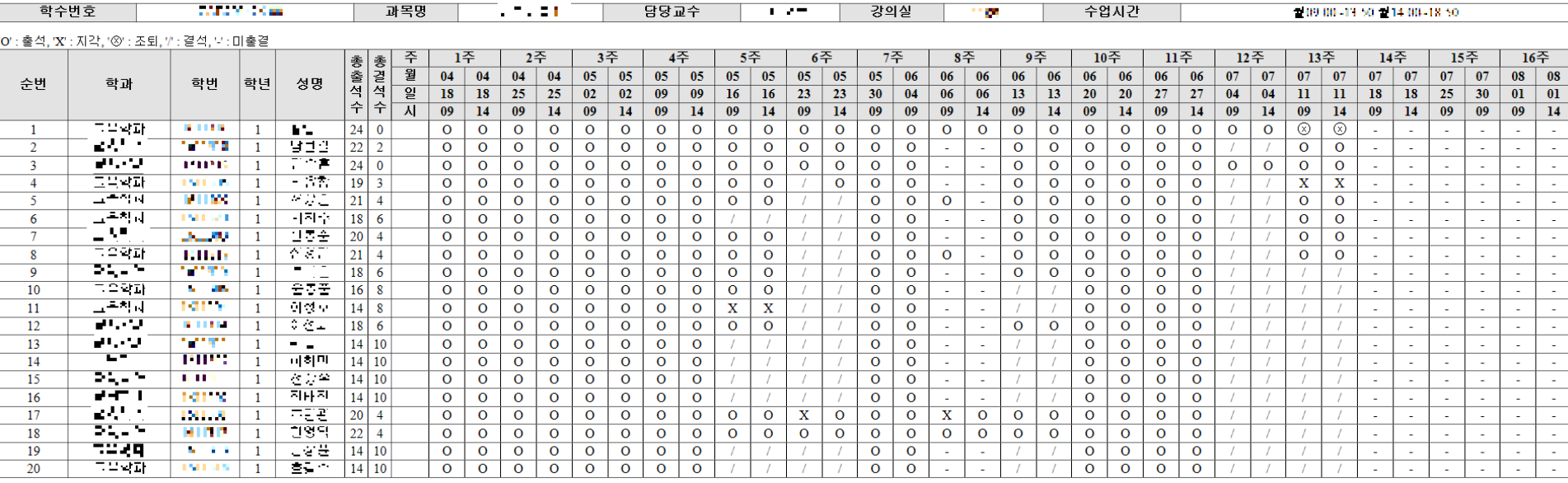

Olf you select courses, you can see lists of students who has over 25% absent. ◐If you press **알림보내기** button, you can send the alarm to student's phone.

#### 1. 출석미달자조회 Search students over 25% of absent

**Management**

**○ 급 - 드 - 를** /출석미달자 (결석수 25% 이상)

**출석미달자관**

**리**

**Student** 

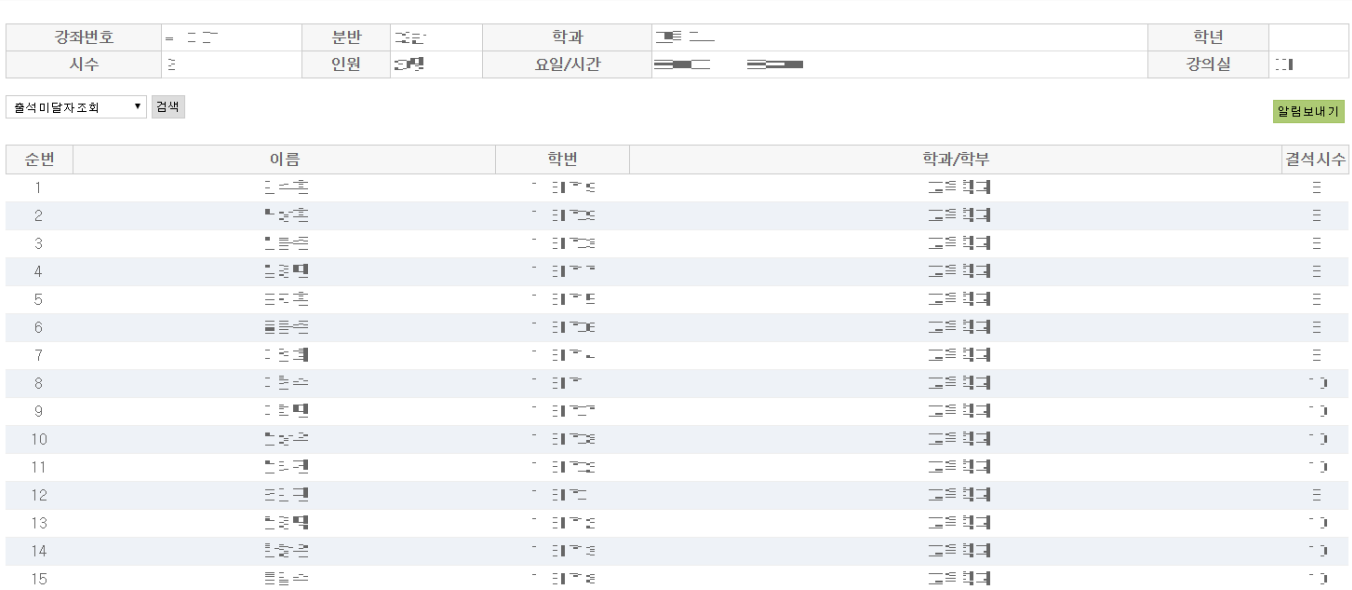

◐You can select a list from the upper left and search for a list of students who are not more than 20% and less than 25 % of the total absence. ◐If you press **알림보내기** button, you can send the alarm to student's phone.

### **리 Student Management**

**출석미달자관**

**○ 그룹플로** /출석미달주의자 (결석수 20% 이상 25% 미만)

#### 02. 출석미달주의자조회 Search students 20%~25% of absent

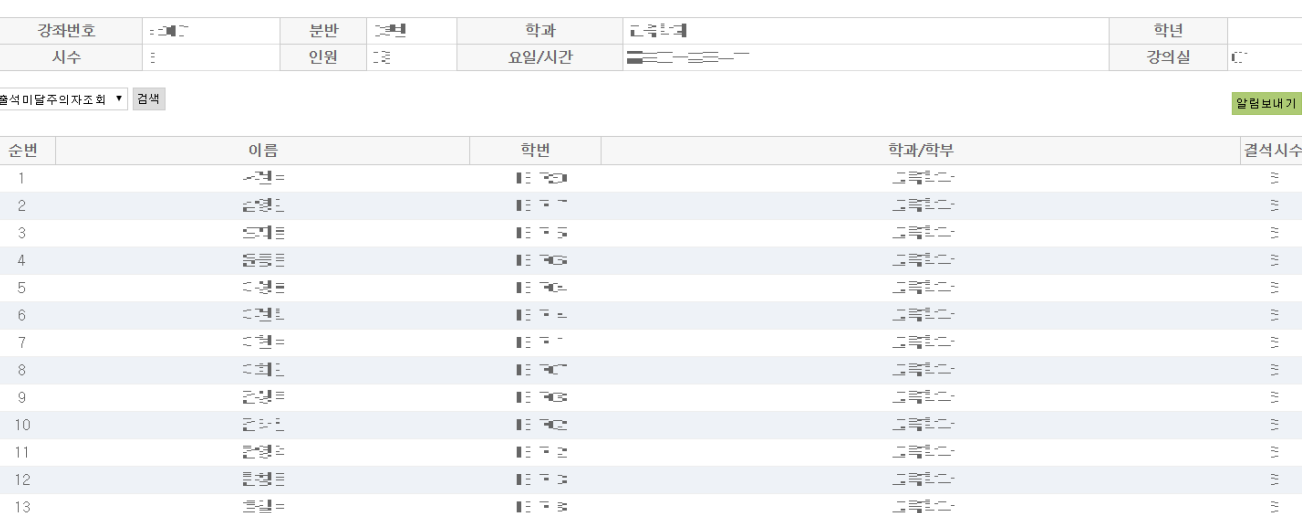

# **Thank you.**